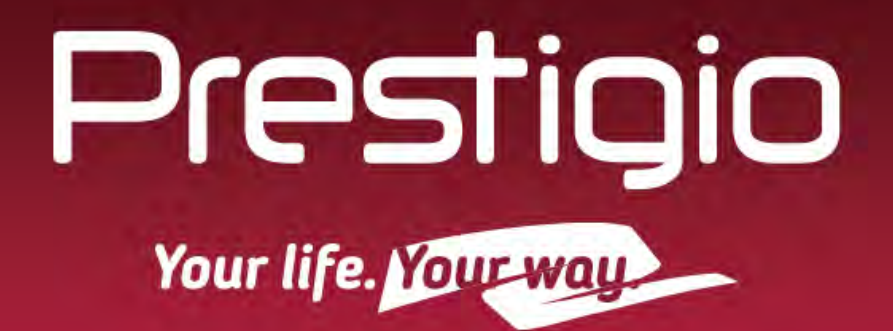

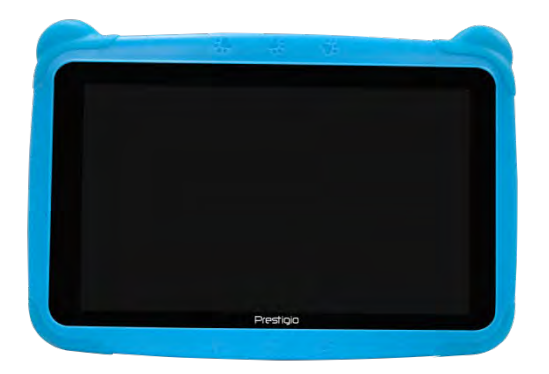

## **SMART KIDS**

## **PMT3197\_W**

Tablet PC

## **User Manual**

**Version 1.0**

[www.prestigio.com](http://www.prestigio.com/)

## **Common Information**

#### Dear Customer,

Thank you for choosing Prestigio MultiPad Tablet PC. Before starting to use the tablet, please read this manual carefully to discover all its features. Please save this manual and refer to it in the future if you have questions concerning your device. This manual contains safety information, technical specifications of Prestigio MultiPad Tablet PC, preinstalled software basic features, setup and other useful information, which will help you to improve your use of the device, Android operating system and applications.

### **Disclaimer**

As Prestigio products are constantly updated and improved, your device's software may have a slightly different appearance or modified functionality than presented in this User Manual. We make every effort to ensure that the information and procedures in this user manual are accurate and complete. No liability can and will be accepted for any errors or omissions. Prestigio reserves the right to make any changes without further notice to any products herein.

## **Important Safety Instructions**

Your Prestigio MultiPad Tablet PC is manufactured and designed for mobile usage. Please read the following instructions carefully. It helps you to use your device without safety issues and keep your Tablet PC in good working condition:

1. Do not place objects on top of the MultiPad as objects may scratch the screen.

- 2. MultiPad should be kept away from extreme changes of temperature.
- 3. Protect it from direct sunlight or heat sources.

4. Protect the device from moisture and from dusty or smoky environment as it can harm the tablet.

5. Keep your MultiPad away from contact with active chemicals.

6. Do not place the MultiPad on an uneven or unstable surface. Fall of the device can cause damage to the LCD screen which is not covered with warranty.

7. Do not expose the MultiPad to strong magnetic or electrical field.

8. Protect your MultiPad from hits and extreme pressure.

9. Operation Temperature: This MultiPad should only be used in environments with ambient temperatures between 0°C (32°F) and 45°C (113°F).

10. Do not insert into MultiPad devices or items not matching to standard sockets on it.

11. Do not use MultiPad in the rain - it is NOT a waterproof device. Protect the Multipad from dust, dirt and high humidity.

12. Do not use Your MultiPad during driving.

13. Use only manufacturer approved chargers. Using non-original chargers may cause damage of the device and be harmful to your health.

14. The MultiPad and the adapter may produce some heat during normal operation or charging. Avoid placing it to the soft surfaces, other places and conditions which may prevent normal dispersion of the heat, causing device overheating. Do not leave the MultiPad on your lap or other part of the body to prevent discomfort or injury from heat exposure.

15. Disconnect the MultiPad from an electrical outlet after it is charged.

16. Do not use a pen or any sharp object to tap the screen. Clean the touch screen with a soft cloth. If needed, dampen the cloth slightly before cleaning. Never use abrasives or cleaning solutions.

17. DO NOT disassemble the MultiPad, only a Prestigio certified service technician should perform repair.

18. Always power off the MultiPad to install or remove external devices that does not support hotplug.

19. Your MultiPad must be switched off during airplane take-off and landing.

## **Warranty Information**

**Warranty information could be found at [www.prestigio.com/](http://www.prestigio.com/service)use. MultiPad Tablet PC life cycle is 2 years.**

## **Contents**

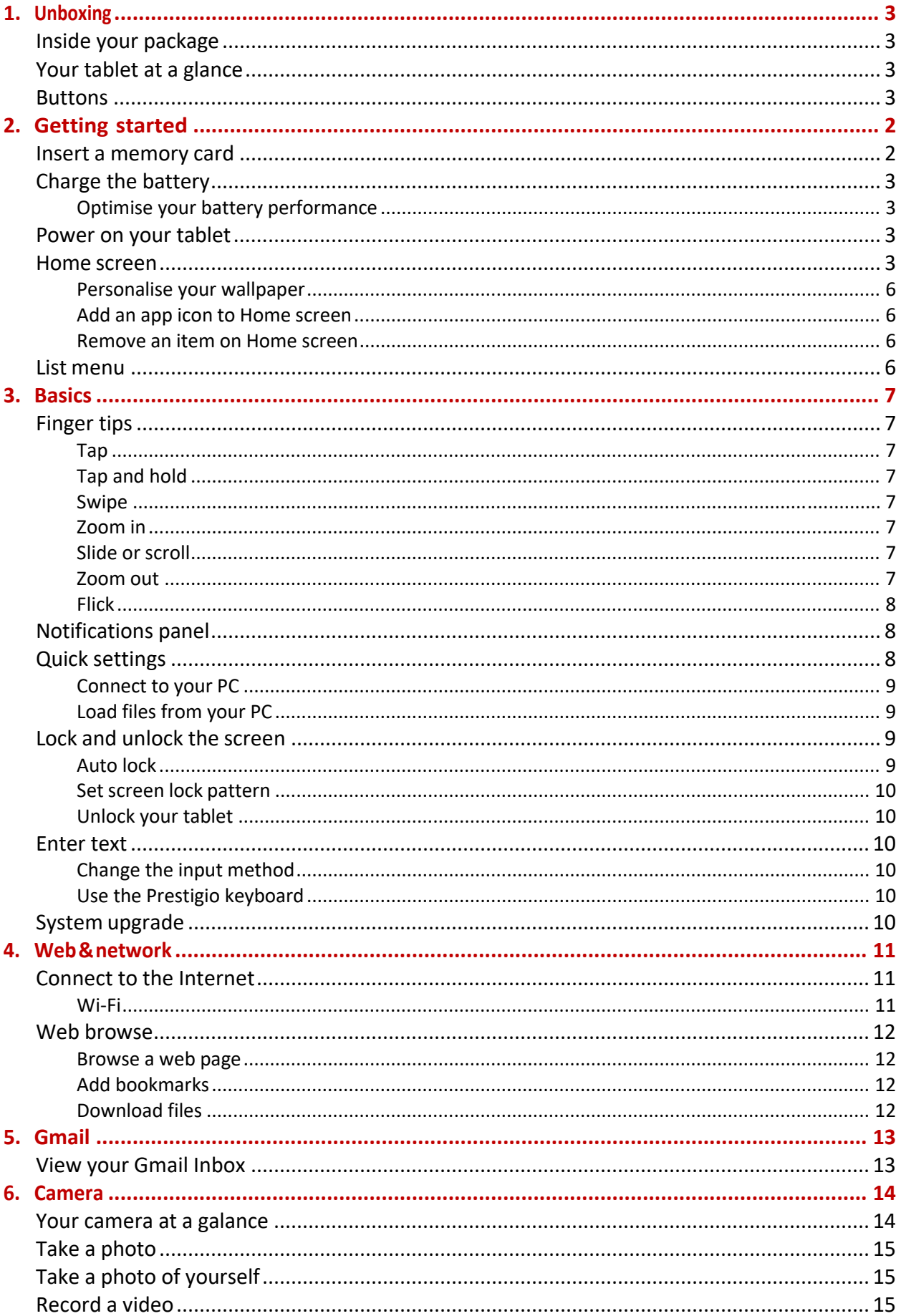

 $\begin{array}{c} \hline \end{array}$ 

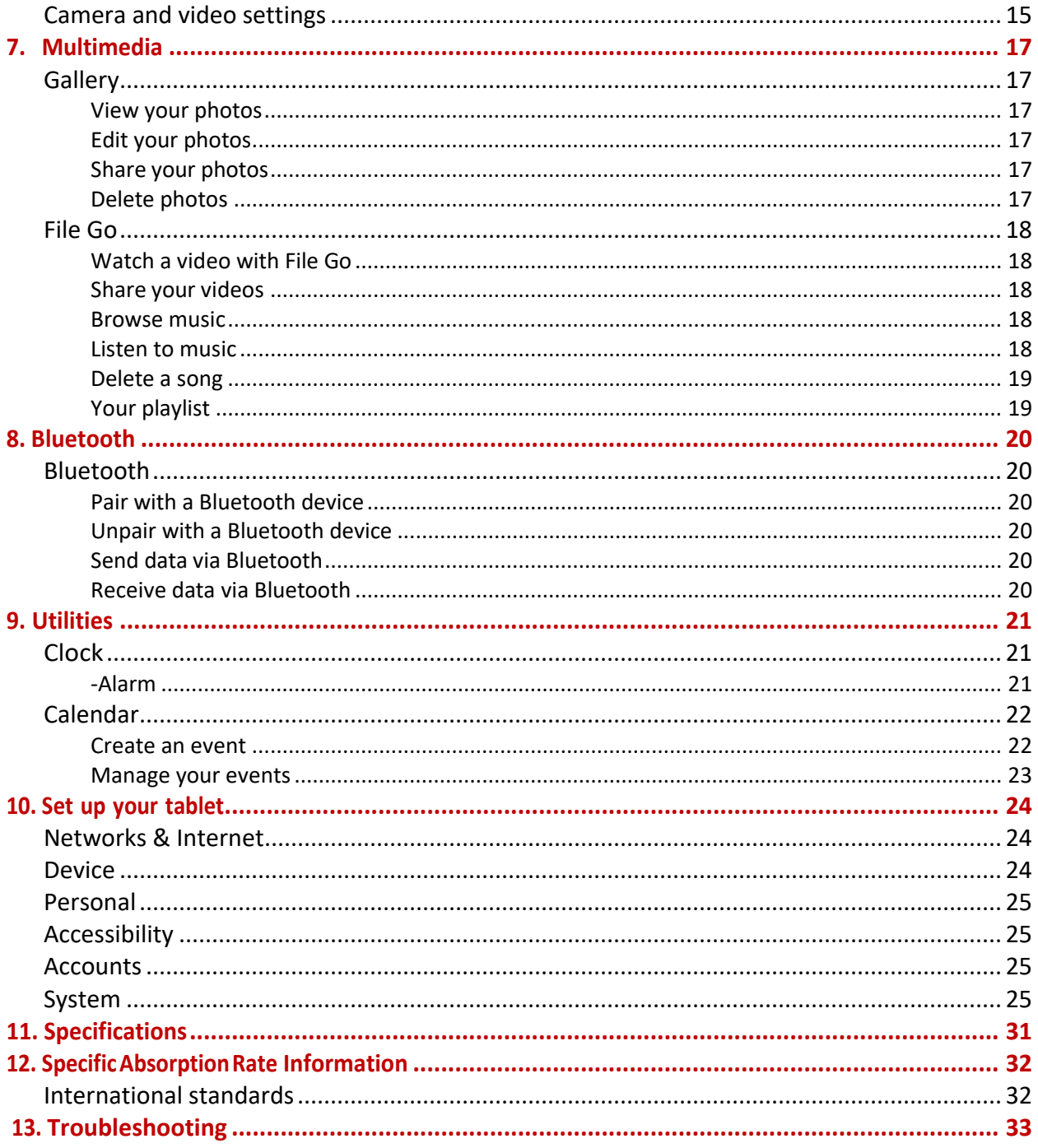

 $\begin{array}{c} \begin{array}{c} \end{array} \end{array}$ 

## <span id="page-4-0"></span>**1. Unboxing**

## <span id="page-4-1"></span>**Inside your package**

- Prestigio MultiPad Travel charger
- 
- 
- USB cable Quick start guide<br>• Legal and safety notices Warranty card • USB cable safety notices
- -

## <span id="page-4-2"></span>**Your tablet at a glance**

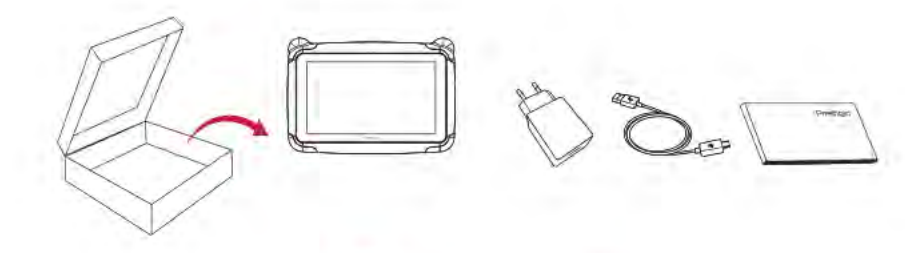

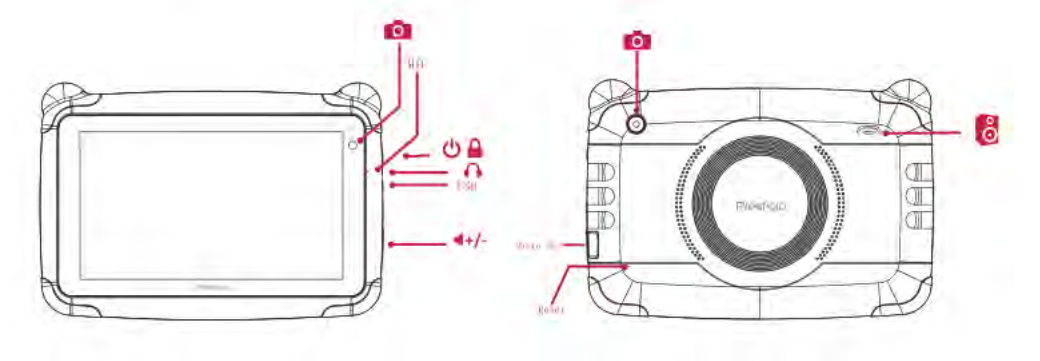

## <span id="page-4-3"></span>**Buttons**

The menu, home and back keys help you navigate your tablet.

- 1. Click"  $\overline{O}$  " in Home screen to enter APK list;
- 2. Shot press "back" or click  $\triangleleft$  on screen will go back to the upper level menu;
- 3. Click  $\overline{O}$  on screen will go back to Main menu;
- 4. Click"  $\Box$  "will move to recent task-bar.

## <span id="page-5-0"></span>**2. Getting started**

Congratulations on your purchase and welcome to Prestigio. To get the most from your product and enjoy all that Prestigio has to offer, please visit:

**[www.prestigio.com/](http://www.prestigio.com/catalogue/MultiPads)tablets**

More details about your product, please visit: **[www.prestigio.com/](http://www.prestigio.com/support)use**

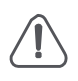

Do not cover the antenna area with your hands or other objects. This may cause connectivity problems or drain the battery.

Please read the "Legal and safety notices" in your package before use.

<span id="page-5-1"></span>**Insert a memory card**

- 1. Insert a memory card with the gold contacts facing downwards.
- 2. Push the memory card into the slot until it locks in place.

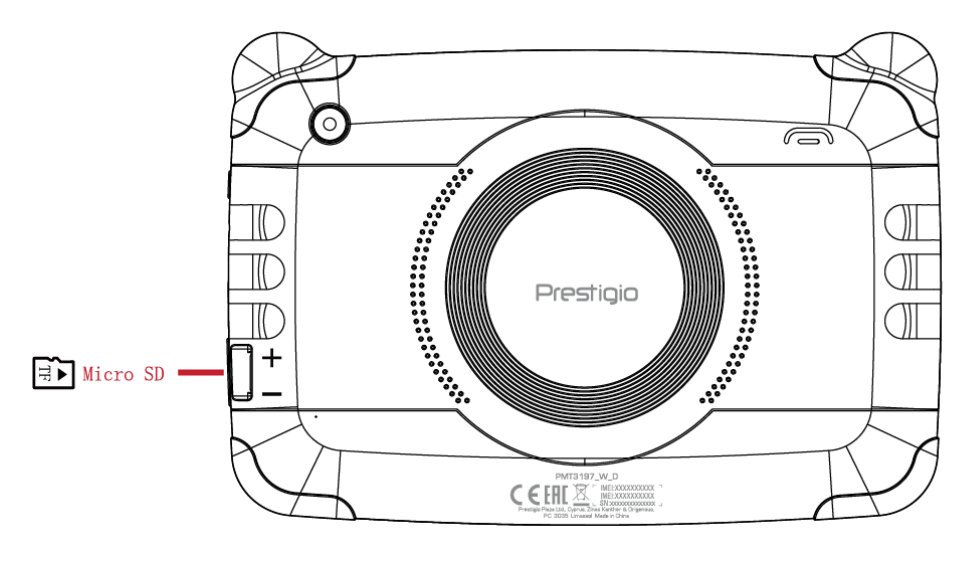

• Some memory cards may not be fully compatible with the device. Using an incompatible card may damage the device or the memory card, or corrupt the data stored in it.

Frequent writing and erasing of data shortens the lifespan of memory cards.

**2**

## <span id="page-6-0"></span>**Charge the battery**

A new battery is partially charged. The battery icon at the upper-right corner shows the level of charging status.

- 1. Plug the small end of the USB cable into the micro USB port of the device, and plug the large end of the cable into travel charger.
- 2. After being fully charged, disconnect the device from the charger. First unplug the charger from the device, and then unplug it from the electric socket.

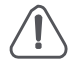

Always use authentic accessories to optimise your battery performance. Non-authentic accessories (eg. chargers) can damage your battery and even your tablet.

## <span id="page-6-1"></span>**Optimise your battery performance**

Here are some tips to help you optimise your battery performance.

- **-** Always ensure that your tablet profile is appropriately set to meet your actual usage.
- **-** If you are not using Bluetooth, Wi-Fi or other applications, turn them off.
- **-** Adjust the intensity of your display screen's backlight to low or medium level and for the shortest duration.
- **-** Avoid using or placing your tablet near magnetic objects (eg. a radio or television) or on metal surfaces, which will impact the network connection and ultimately drain power from your battery.

## <span id="page-6-2"></span>**Power on your tablet**

Press and hold the power button for a few seconds to power on your tablet.

- 1. After turning on the device for the first time, Prestigio Installer Wizard will appear on the screen. Follow the on-screen instructions to enter main interface.
- 2. It may take a few minutes for your tablet to enter main interface.

To turn off your tablet, press and hold the power button, and then tap **Power off** on the pop-up screen.

#### <span id="page-6-3"></span>**Home screen**

Your Home screen is the starting point to access all of your tablet's features. The Home screen can have multiple panels. To view other panels, swipe left or right.

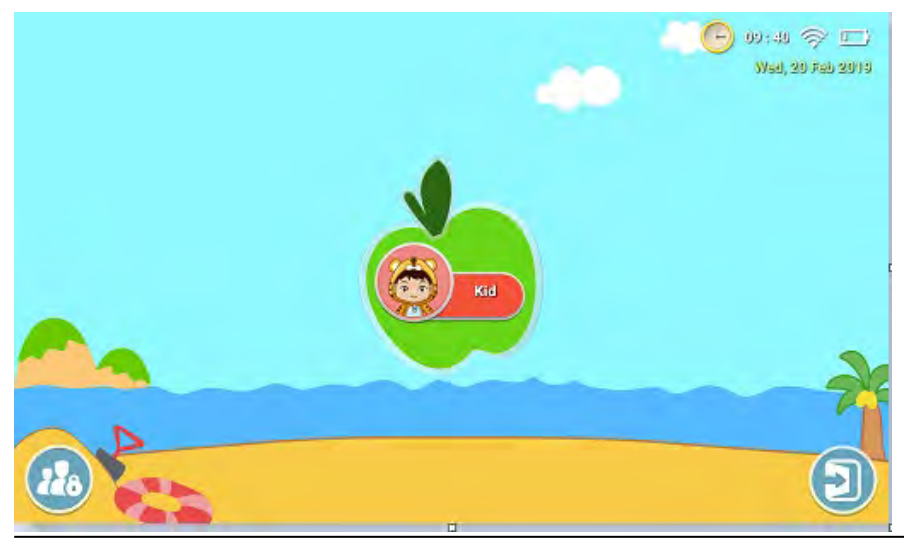

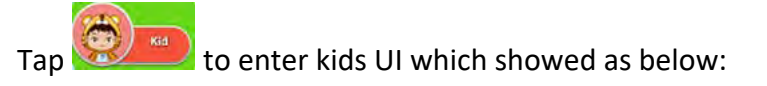

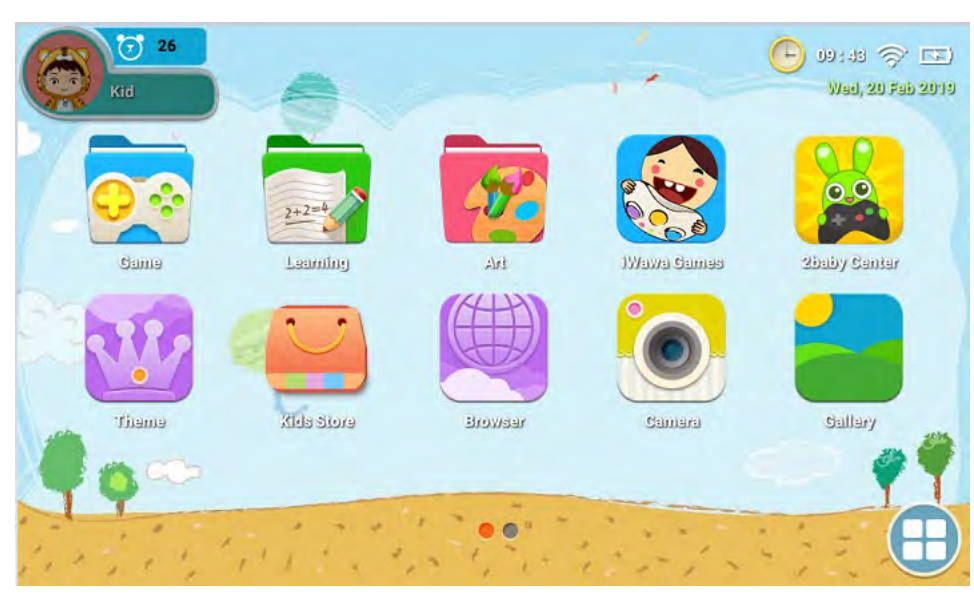

Tap  $\sim$  to see app list in kids UI which will be showed.

Tap to enter parents mode, will need to input the answer of system question, or can set your own password here.

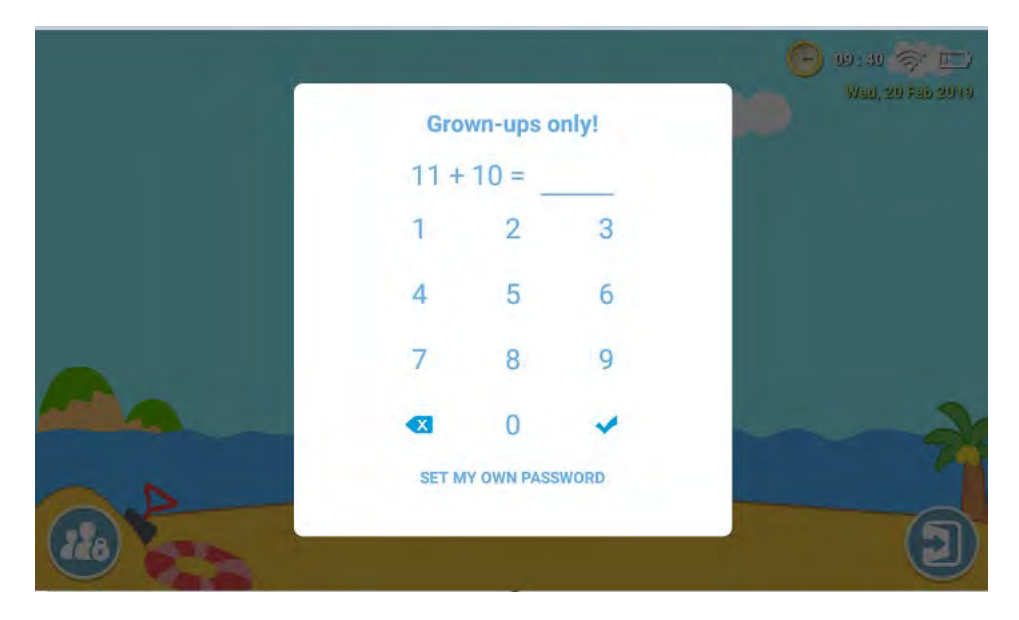

Then enter parents mode as below:

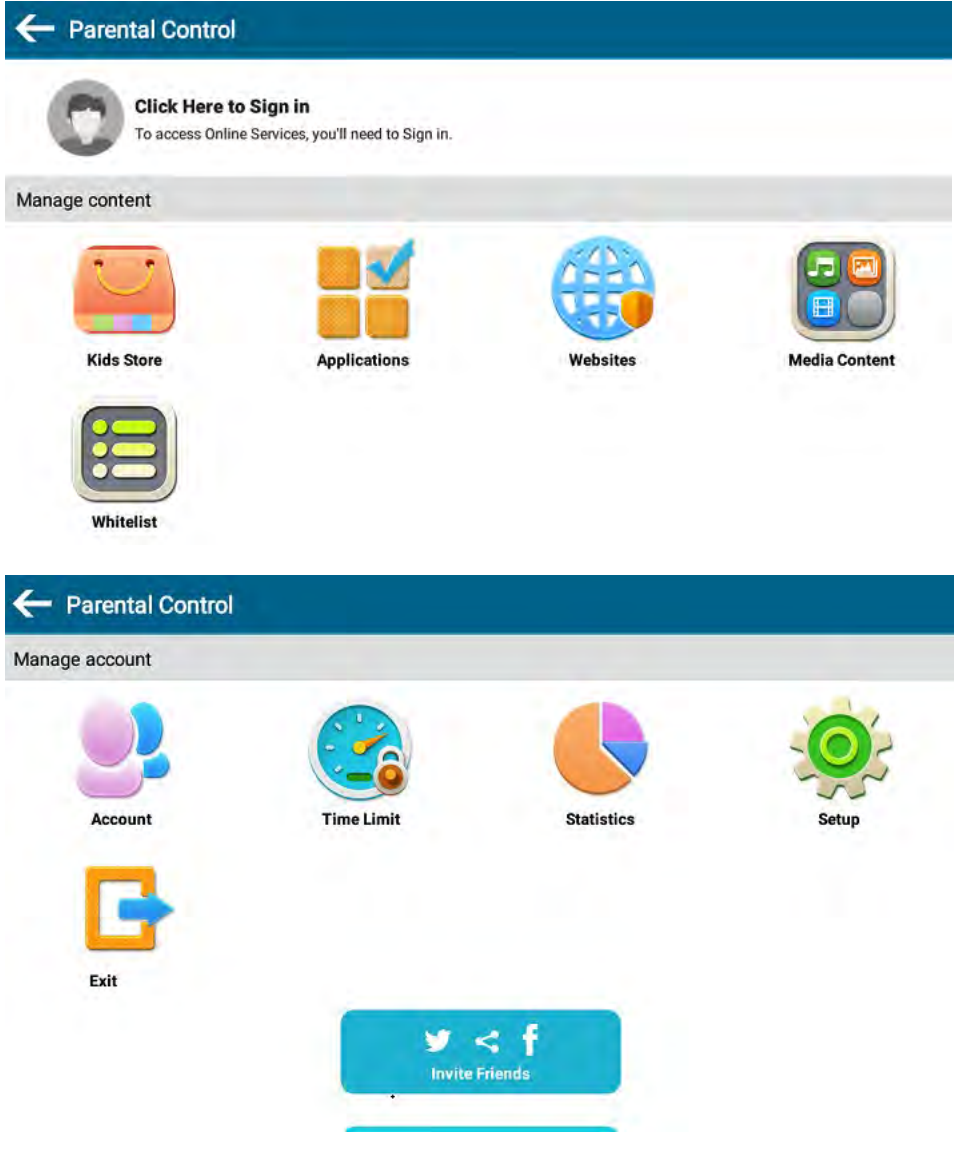

Tap and input answer of O.S. question or password to quit from kids UI and enter normal main interface as below home screen consists of the following:

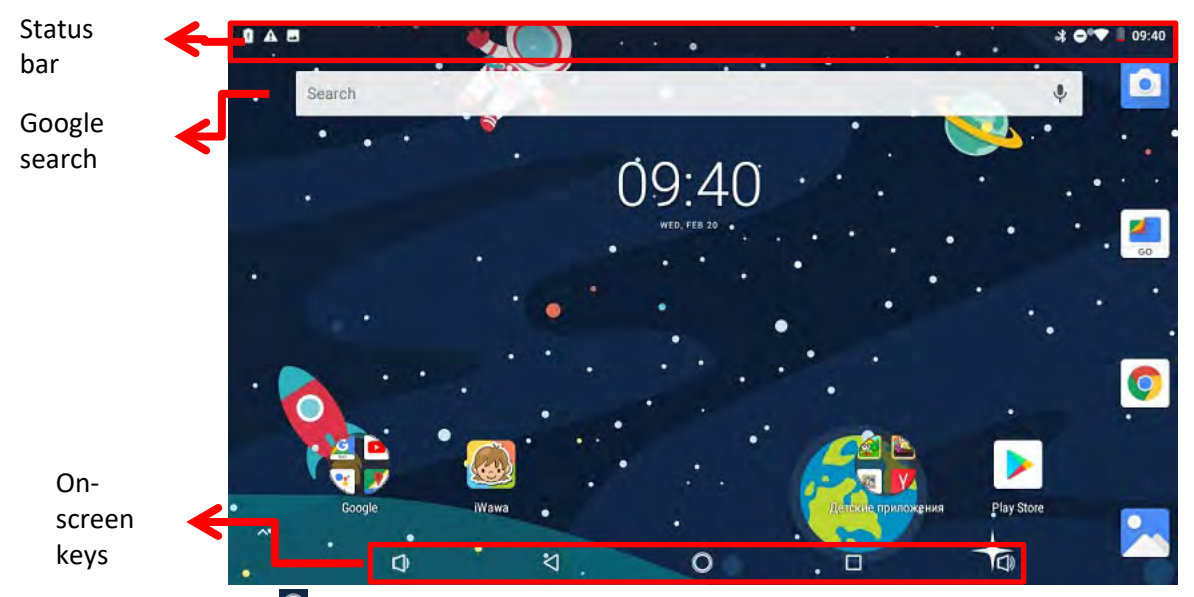

In any interface if with  $\overline{O}$  icon, tap it can return to the Home screen.

#### <span id="page-9-0"></span>**Personalise your wallpaper**

Pick your favourite photo as your Home wallpaper. Choose from the available wallpapers, or use any photo you have taken with the camera.

- 1. Tap and hold the blank area on the Home screen.
- 2. Select one of the following: **Gallery** or **Wallpapers**.
- 3. Select an image and tap **Set wallpaper**. Or, select an image, resize it by dragging the frame, and then tap **OK**.

### <span id="page-9-1"></span>**Add an app icon to Home screen**

- 1. On the Home screen, slide up  $\overline{O}$  to open the app list menu.
- 2. Tap and hold an application icon.
- 3. Drag it into a panel preview.

#### <span id="page-9-2"></span>**Remove an item on Home screen**

- 1. Tap and hold an item to remove.
- 2. The **Remove** option appears at the top of the Home screen.
- 3. Drag the item to the **Remove**  $\mathbf{X}$  option.
- 4. When the app icon on **Remove Examplemental property** release the item.

### <span id="page-9-3"></span>**List menu**

All your apps can be found on the list menu. On the Home screen, slide up $\bullet$  to open the list menu. The list menu can have multiple panels. To view other panels, swipe up or down. Tap  $\triangleleft$  or O to return to the Home screen. Your tablet's list menu consists of the following:

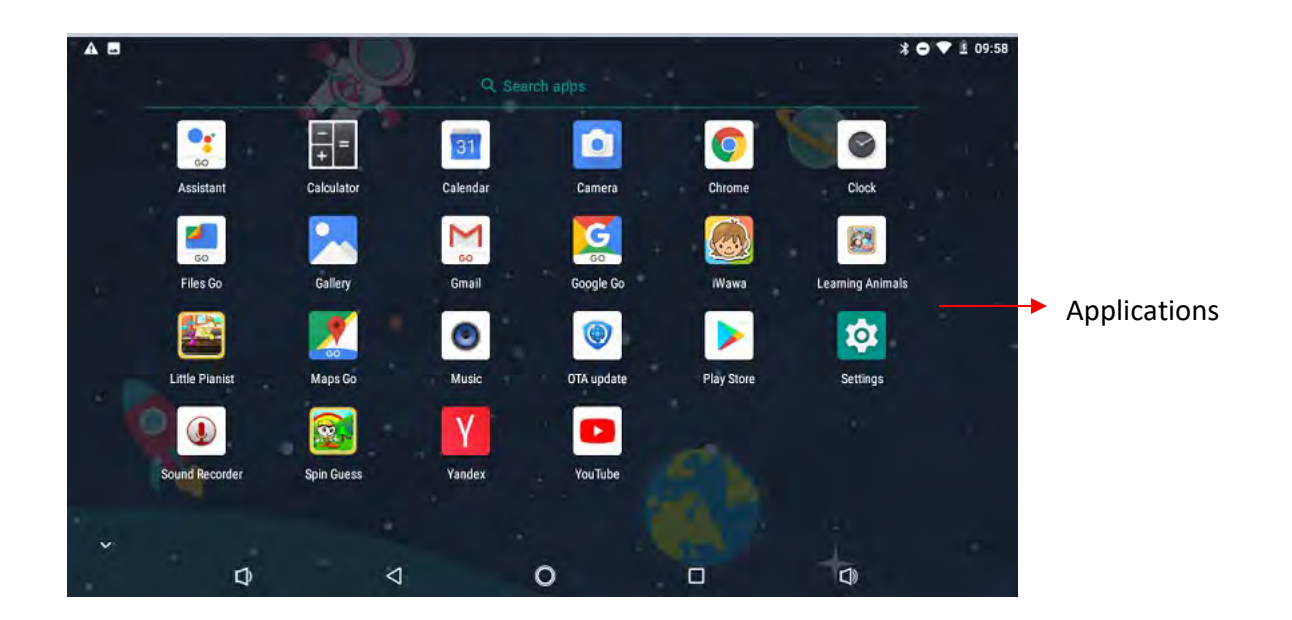

## <span id="page-10-0"></span>**3. Basics**

## <span id="page-10-1"></span>**Finger tips**

Only use your fingers to use the touch screen.

## <span id="page-10-2"></span>**Tap**

To open an application, to select a menu item, to press an on-screen button, or to enter a character using the on-screen keyboard, tap it with a finger.

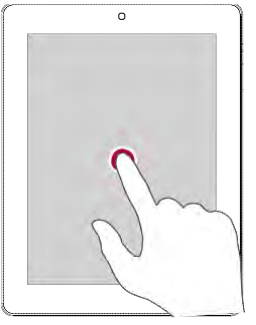

## <span id="page-10-4"></span>**Swipe**

Quickly swipe your finger vertically or horizontally across the screen to go to other home pages, scroll through documents, and more.

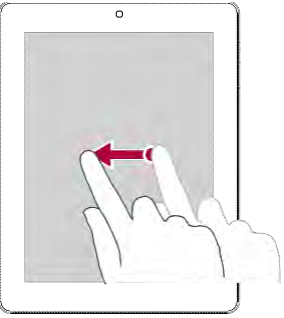

## <span id="page-10-5"></span>**Zoom in**

Spread two fingers apart on a web page, map, or image to zoom in a part.

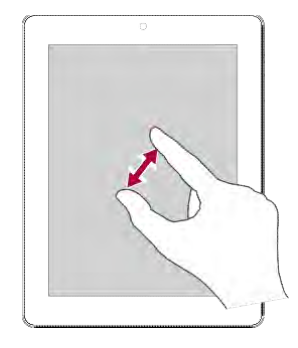

## <span id="page-10-3"></span>**Tap and hold**

. . . . . . . . . . . . . . . . . .

Tap and hold an item for more than 2 seconds to access available options.

**3**

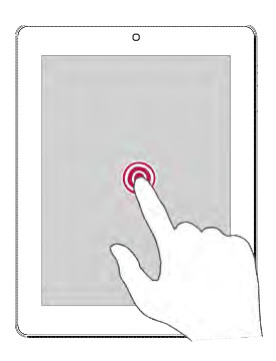

## <span id="page-10-6"></span>**Slide or scroll**

Slide your finger vertically across the screen to open drop-down menu. Drag up or down to scroll.

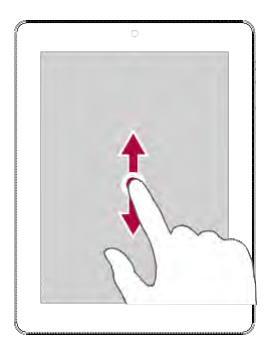

## <span id="page-10-7"></span>**Zoom out**

Pinch two fingers together on a web page, map, or image to zoom out a part.

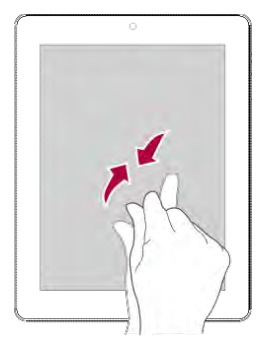

## <span id="page-11-0"></span>**Flick**

Flick left or right on the Home screen or the applications screen to see another panel. Flick up or down to scroll through a web page or a list, such as contacts.

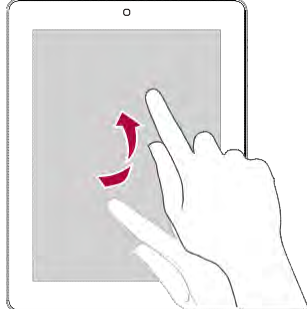

## <span id="page-11-1"></span>**Notifications panel**

When you get a new notification, you can open the notifications panel to see what event notification or new information you have received.

- **-** To open the notifications panel, slide down from the top left of the screen.
- **-** To close the notifications panel, drag up the panel.
- **-** To dismiss the notification, tap

## <span id="page-11-2"></span>**Quick settings**

Quick settings allows you to easily turn on airplane mode, Wi-Fi, and it also provides a quick shortcut to change the mode, set the brightness, and auto rotation.

**-** Slide down from the top of the screen to open quick settings.

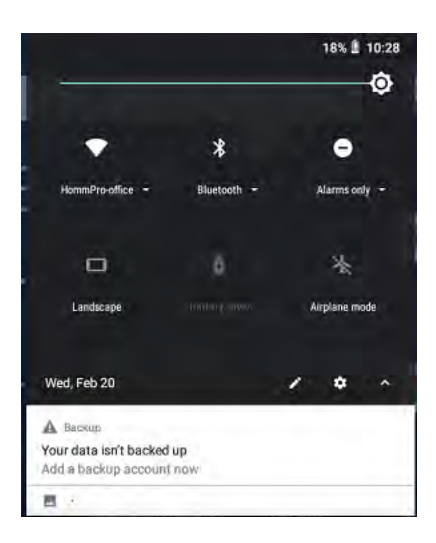

## <span id="page-12-0"></span>**Connect to your PC**

Your tablet's micro USB port allows you to exchange media and other files with a PC.

## <span id="page-12-1"></span>**Load files from your PC**

- 1. Connect your tablet to the PC with the included USB cable.
- 2. Open the notifications panel, and then tap **Android System->Tap for more options->Transfer files**.
- 3. Transfer files between your tablet and the PC.

#### <span id="page-12-2"></span>**Lock and unlock the screen**

When not in use, lock your tablet to prevent unwanted operations and save the battery power.

- Lock: press the power button.
- Unlock: press the power button, and then slide the lock icon to unlock your screen.

When your tablet is locked, nothing happens if you touch the screen.

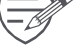

- Your tablet can still:
- Play music.
- Adjust the volume.

You can use the earphones to listen to music.

## <span id="page-12-3"></span>**Auto lock**

You can set a time span for the screen to be locked automatically.

- 1. On the list menu, tap **Settings** >**Display** > **Sleep**.
- 2. Select your desired time span.

\_\_\_\_\_\_\_\_\_\_\_\_\_\_\_\_\_\_\_\_\_\_\_\_\_\_\_\_\_\_\_\_

## <span id="page-13-0"></span>**Set screen lock pattern**

Protect your personal information and prevent others from using your tablet without your permission by setting a screen lock pattern, PIN, or password. You will be asked to unlock the screen every time your tablet is powered on or when it is idle for a certain period of time. • On the list menu, tap **Settings** >**Security** > **Screen lock**.

### <span id="page-13-1"></span>**Unlock your tablet**

Turn on the screen by pressing the power button, and enter the unlock code.

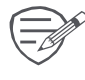

 $\mathscr P$  If you have forgotten your screen lock pattern or code, you have up to five attempts to try and unlock your tablet. If this fails, take the device to your dealer to reset it.

## <span id="page-13-2"></span>**Enter text**

## <span id="page-13-3"></span>**Change the input method**

You can download an input app or use the input method pre-installed on your tablet. To change the input method, follow these steps:

- 1. On the list menu, tap **Settings** >**Language & input** > **Default**.
- 2. Choose the desired input method.

## <span id="page-13-4"></span>**Use the Prestigio keyboard**

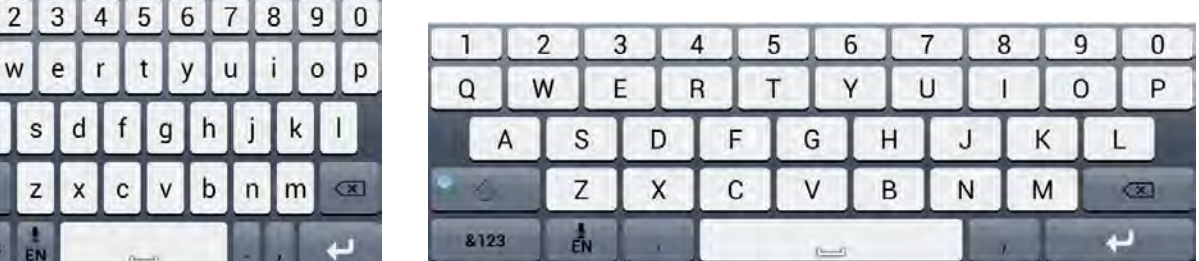

#### **Enter text**

 $\mathbf{I}$ 

 $\overline{q}$ 

- Type uppercase: tap the Shift key  $\mathbb{R}$  before tapping a letter. Or touch and hold the Shift key, then tap a letter.
- Type lowercase: tap the Shift key again and then tap a letter.
- Enter numbers, symbols or punctuation: tap ....

#### **Cut or Copy text**

- 1. Select the text you want, and tap  $\mathbb{R}$  or  $\mathbb{E}$ . The selected text is then cutted or copied to the clipboard.
- 2. In a text entry field, press and hold at the point where you want to paste the text.
- 3. Tap **Paste**.

#### <span id="page-13-5"></span>-------------------------**System upgrade**

Your tablet can check and notify you if there is a new upgrade available. You can also manually check if there is an available update. You can set this option in **Settings** > **About tablet** > **System updates**.

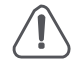

Do not press any buttons while the device is upgrading.

## <span id="page-14-0"></span>**4. Web & network**

You can connect your tablet to the Internet and browse a web page.<br>**Internet 1998** 

## <span id="page-14-1"></span>**Connect to the Internet**

Your tablet connects to the Internet whenever necessary, using a Wi-Fi connection.

## <span id="page-14-2"></span>**Wi-Fi**

Connect the device to a Wi-Fi network to use the Internet or share media files with other devices. To use Wi-Fi, you need access to a wireless point or hotspot.

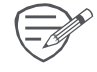

 $\sim$  The availability and strength of the Wi-Fi signal will vary depending on the environment,

such as building structure or simply a wall between rooms. Wi-Fi signal has to pass through.

#### **Connect to a wireless network**

- 1. On the Home screen, tap **1**, in app list, tap "Settings"->"Network & Internet" and then tap **Wi-Fi** to turn it on.
- 2. The Wi-Fi section will show the list of networks detected.
- 3. Tap the desired Wi-Fi network you want to connect to.

**-** If you selected a secured network, you will be asked to enter the network key or password.

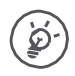

The next time your tablet connects to a previously accessed wireless network, you will not be asked to enter the key or other security information again.

#### **Turn on or off Wi-Fi**

Follow these steps:

- **-** On quick settings, and then tap **.**
- **-** On the app list interface, tap "Settings"->"Network & Internet"to turn it on or off.

#### **Erase a saved wireless network**

Any network that has ever been used, including the current network, can be erased. Your tablet will not automatically connect to it.

- 1. On pp list interface, tap "Settings"->"Network & Internet", and then tap **Wi-Fi**.
- 2. Tap the wireless network you have previously been connected to.
- 3. Tap **Forget**.

#### <span id="page-15-0"></span>**Web browse**

You can use your tablet to browse websites. Before browsing a website, please confirm that you have connected Wi-Fi.

#### <span id="page-15-1"></span>**Browse a web page**

- 1. On the Home screen or list menu, tap  $\Box$
- 2. Enter your search keywords or a web page address.
- 3. While browsing a web page, you can:
	- **-** Tap  $\leq$  to go to the previous web page.
	- **-** Tap  $\rightarrow$  to go to the next web page.
	- **-** Tap  $\overline{C}$  to reload the current web page; While the device is loading a web page, this icon changes to  $^{\times}$ .
	- **-** Tap  $\mathbb{R}$  to bookmark the current web page.
	- **-** Tap  $\mathbb{X}$  to close the current tab.
	- **-** Tap to open a new tab.
	- **-** Tap  $\frac{1}{2}$  for New tab, New incognito tab, Bookmarks, Recent tabs, History, Downloads, **Desktop site etc.**

#### <span id="page-15-2"></span>**Add bookmarks**

- 1. On the Home screen or list menu, tap
- 2. Enter your search keywords or a web page address.
- 3. Browse a web page.
- 4. Tap  $\overline{\mathbb{Q}}$ .

#### <span id="page-15-3"></span>**Download files**

You can download files and apps directly from your favourite websites.

 $\odot$  Files and apps downloaded from the web can be from unknown sources. To protect your tablet and personal data, we strongly recommend that you download and open only the files you trust.

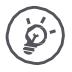

Before you can install the downloaded app, you need to set your tablet to allow installation of third-party apps in **System settings** > **Security** > **Unknown sources**.

- 1. On the Home screen or list menu, tap  $\Box$
- 2. Go to the website where you can download the file you want.
- 3. Follow the website's download instructions for apps.

# <span id="page-16-0"></span>**5. Gmail**

Use this application to quickly and directly access the Google Mail service.

-------------------------------------

### <span id="page-16-1"></span>**View your Gmail Inbox**

All your received e-mail messages are delivered to your Inbox.

- 1. In Google folder of the Home screen or app list interface, tap
- 2. Your mail inbox is displayed on the screen.
- 3. Tap  $\Rightarrow$  **Refresh** to check whether there is a new mail.
- 4. Tap the desired mail to read it.
- 5. Swipe left or right to view the previous or next mail.

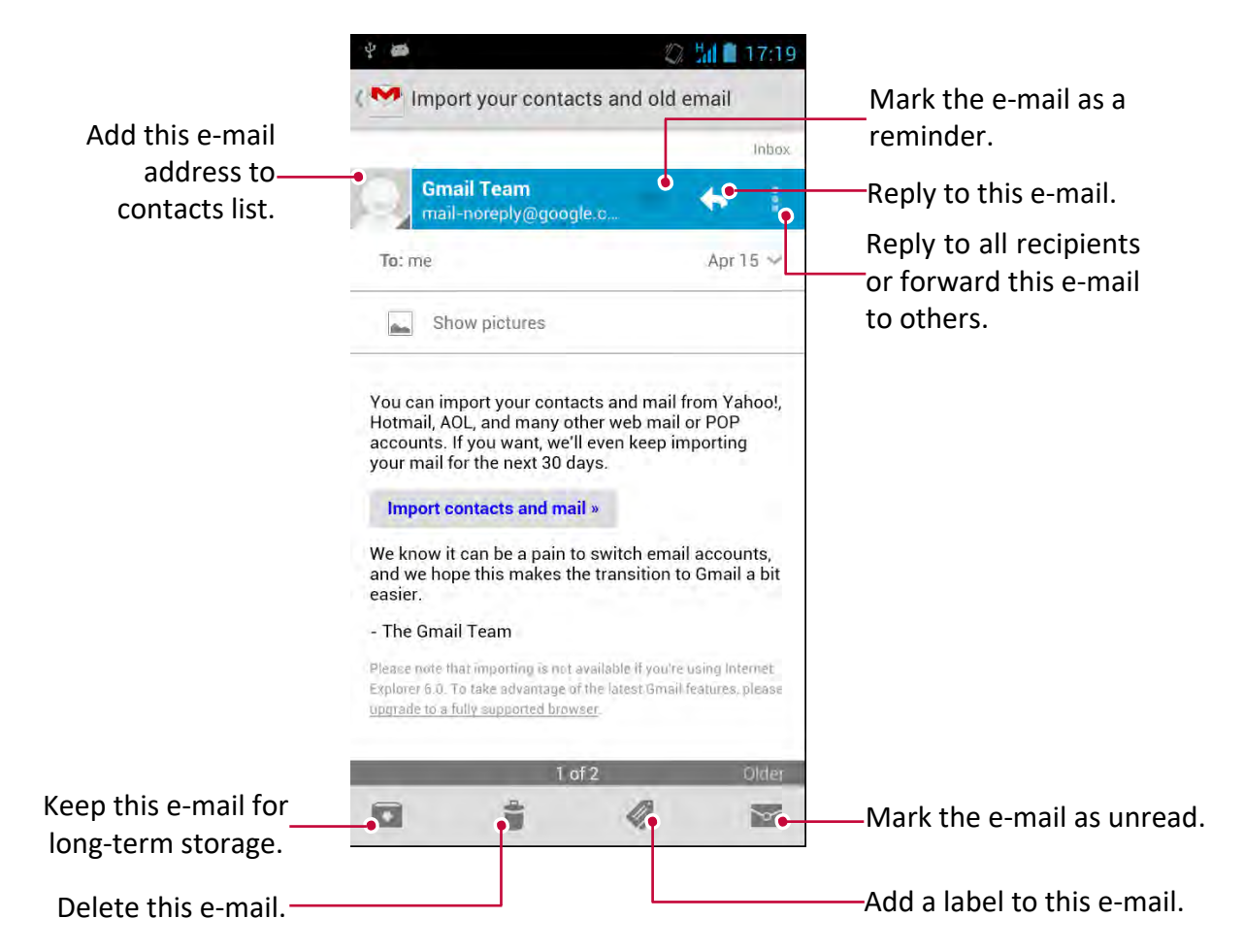

## <span id="page-17-0"></span>**6. Camera**

With your tablet, you can take both photos and videos as desired. In addition to a rear camera, there is a camera on the front for video calls and self-portraits. An LED flash on the back gives you extra light when you need it.

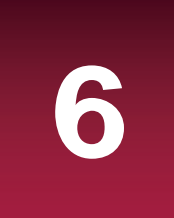

**-** To use the camera, on the Home screen or list menu, tap **0** 

#### <span id="page-17-1"></span>**Your camera at a glance**

Slide right will see below interface to choose take video or picture

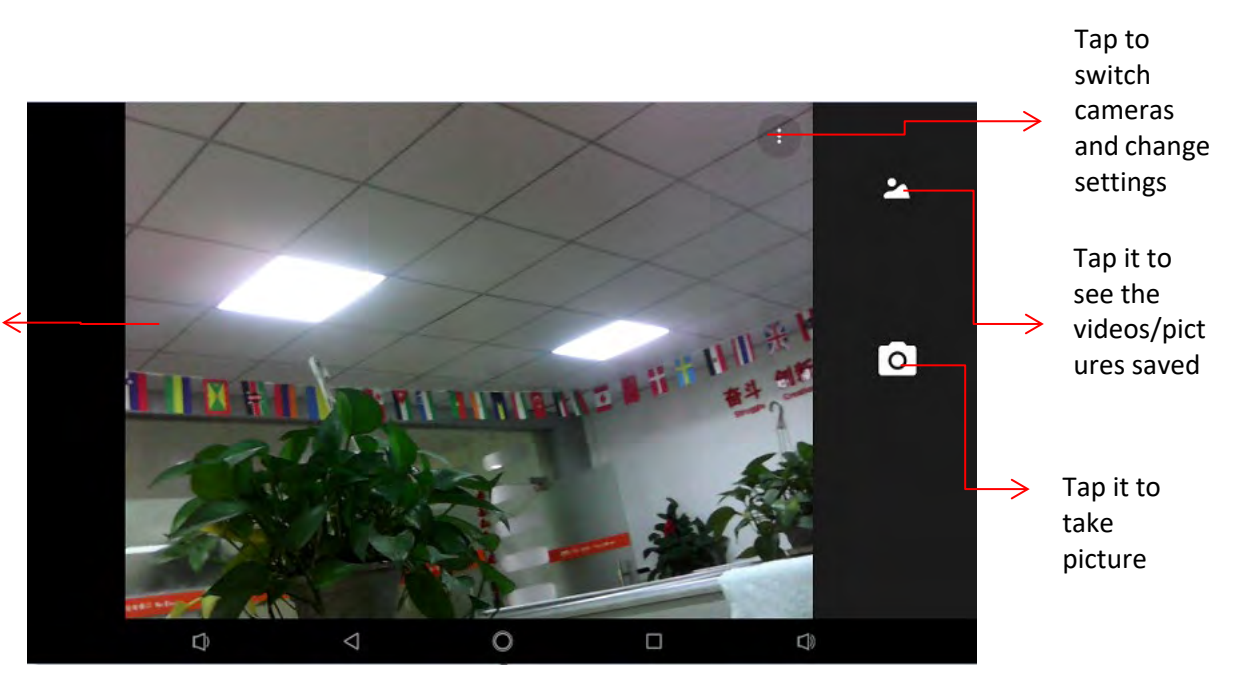

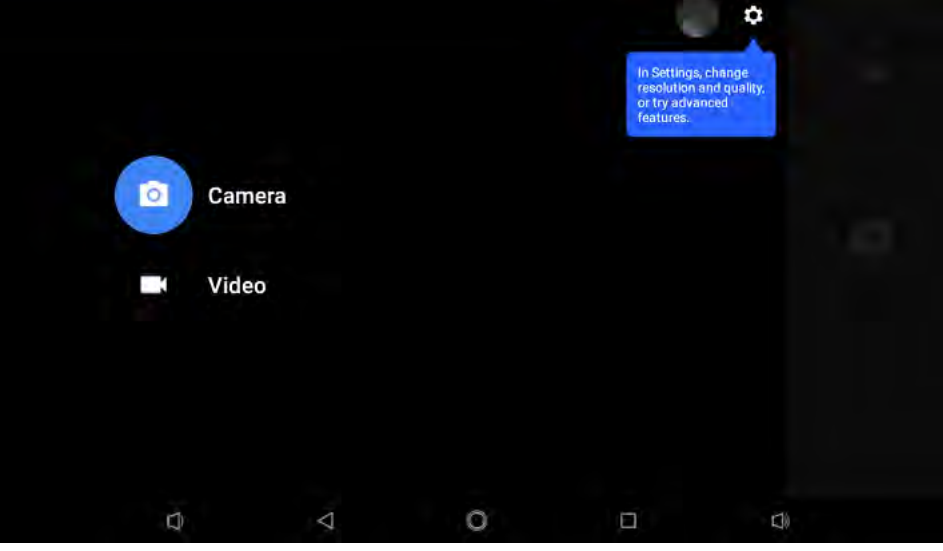

## <span id="page-18-0"></span>**Take a photo**

- 1. Turn on the camera.
- 2. Spread or pinch the screen to zoom in or out.
- 3. Change the camera setting if necessary.
- 4. Just point the camera at what you want to capture. The camera adjusts the focus automatically as you move it.
- 5. Tap  $\Box$  to capture the photo.

#### <span id="page-18-1"></span>**Take a photo of yourself**

- 1. Turn on the camera.
- 2. On the screen, tap  $\mathbf{E} > \mathbf{I}$ .
- 3. Tap **LO** to capture the photo

#### <span id="page-18-2"></span>**Record a video**

- 1. Turn on the camera.
- 2. Slide  $\overline{\mathbf{e}}$  is the left part of screen, and then tap  $\overline{\mathbf{e}}$  . Video
- 3. While recording, use the following actions:
	- **-** Freely zoom in or out.
	- **-** To capture an image from the video while recording, just tap the screen.
- <span id="page-18-3"></span>4. To stop recording,  $tan \Box$ .

## **Camera and video settings**

Before you take a photo or record a video, customise your camera settings.

- 1. Turn on the camera.
- 2. Under below interface, tap  $\blacksquare$  to customize your camera

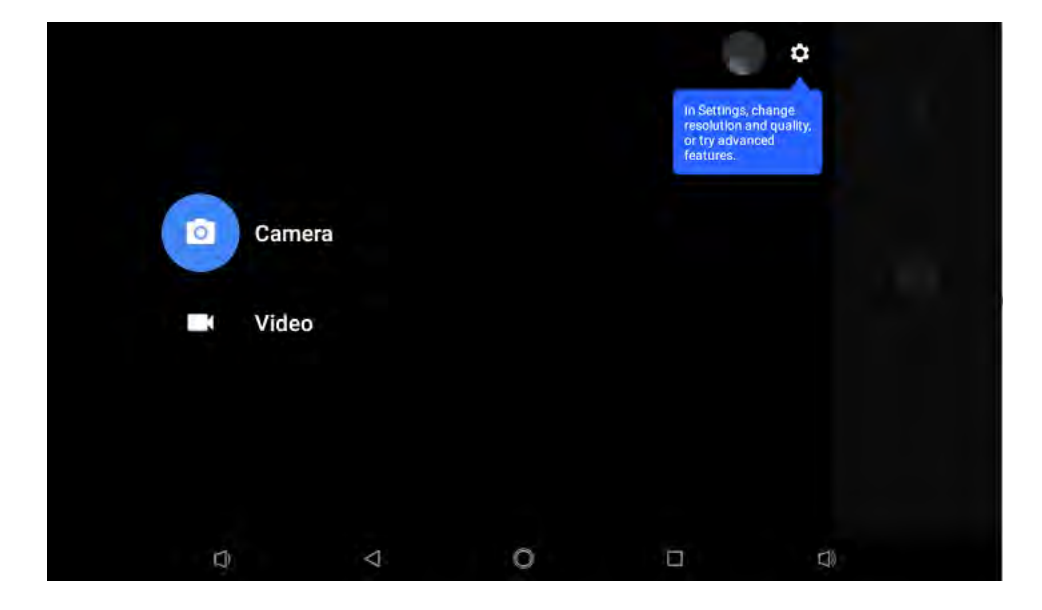

- **- Resolution & Quality:** set the picture/video pixel for both cameras
- **- Capture Sound:** Turn on/off the when take picture or video
- **- Save location:** Attach a GPS location tag to the photo.
- **- Picture and Video Save Location:** Choose save pictures/videos to default storage or external SD.
- **- Advanced:** 3 options: Color Processing, White balance and Anti-banding
- **- Restore Default Settings:**

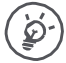

To improve GPS signals, avoid shooting in locations where the signal may be obstructed, such as between buildings or in low-lying areas, or in poor weather conditions. Your location may appear on your photos when you upload them to the Internet. To avoid this, deactivate the GPS location info.

# <span id="page-20-0"></span>**7. Multimedia**

Your tablet provides several multimedia for your entertainment. You can view your photo gallery, enjoy music, and watch videos.

## <span id="page-20-1"></span>**Gallery**

Use **Gallery** to view all your photos and videos on your tablet.

• To open your Gallery, on the Home screen or list menu, tap  $\Box$ 

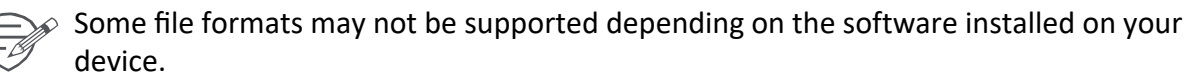

## <span id="page-20-2"></span>**View your photos**

- 1. On the Home screen or list menu, tap
- 2. Tap to open a drop-down list, and then tap **Albums**/**Locations**/**Times/People/Tags**.
- 3. Browse an album or a group of photos.
- 4. Tap a photo to view it full-screen.

#### **Zoom in and out**

Use one of the following methods to zoom in or zoom out an image:

- Double-tap anywhere to zoom in.
- Spread two fingers apart on any place to zoom in. Pinch to zoom out, or double-tap to return.

#### **Start a photo slideshow**

- 1. On the Home screen or list menu, tap
- 2. Browse to select an album or a group of photos.
- 3. Tap > **Slideshow**.

#### <span id="page-20-3"></span>**Edit your photos**

- When viewing a photo,  $\tan \frac{1}{2}$  to use the following functions:
- **Delete**: Delete the photo.
- **Slideshow**: Start a slideshow with images in the current folder.
- **Edit**: Launch Paper Artist to edit a photo.
- **Rotate left**: Rotate anticlockwise.
- **Rotate right**: Rotate clockwise.
- **Crop**: Resize the orange frame to crop and save your photo.
- **Set picture as**: Set a photo as your wallpaper or a contact image.
- **Details**: Check information of the photo file.
- **Print**: Print the pictures by connected printer.

#### <span id="page-20-4"></span>**Share your photos**

You can share your photos with another device via Bluetooth/Files Go or Gmail.

- 1. On the Home screen or list menu, tap
- 2. Select the photo(s) that you want to share.
- 3. Tap  $\leq$  to open a drop-down list, and then tap **Bluetooth/Files Go or Gmail**.

#### <span id="page-20-5"></span>**Delete photos**

- 1. On the Home screen or list menu, tap
- 2. Select the photo(s) that you want to delete.
- 3. Tap ... and then tap **delete**.

**7**

<span id="page-21-0"></span>**File Go**

You can use the File Go on your tablet to watch videos.

## <span id="page-21-1"></span>**Watch a video with File Go**

- 1. On the Home screen or list menu, tap File Go  $\begin{bmatrix} 1 & 1 \\ 0 & 1 \end{bmatrix}$ .
- 2. Select the video that you want to watch.
- 3. Tap the on-screen keys to control the video playback.
- 4. Press the volume button to adjust the sound.
- 5. Tap  $\overline{\phantom{a}}$  to select more options.

#### <span id="page-21-2"></span>**Share your videos**

- 1. On the Home screen or list menu, tap video player.
- 2. Select the video(s) that you want to share.
- 3. Tap to open a drop-down list, and then tap **File Go**/**Bluetooth/Gmail/YouTube**.

#### **Music player**

You can listen to your favourite music with the music player. The music app is a central hub for your favourite music whether it is stored in your tablet or streamed through a music service.

• To use the music player, on the Home screen or list menu, tap

#### <span id="page-21-3"></span>**Browse music**

- 1. From the Home screen,  $tan$
- 2. You can:
	- **-** Tap **Artists/Albums/Playlists** to browse songs sorted by artists, albums, or playlists.
	- **-** Tap **Songs** to browse all songs.
	- **-** Tap **Now playing** to check the song that is playing now.

#### <span id="page-21-4"></span>**Listen to music**

- 1. On the Home screen or list menu, tap
- 2. Tap a song from the list.
- 3. Use the following keys to control playback:

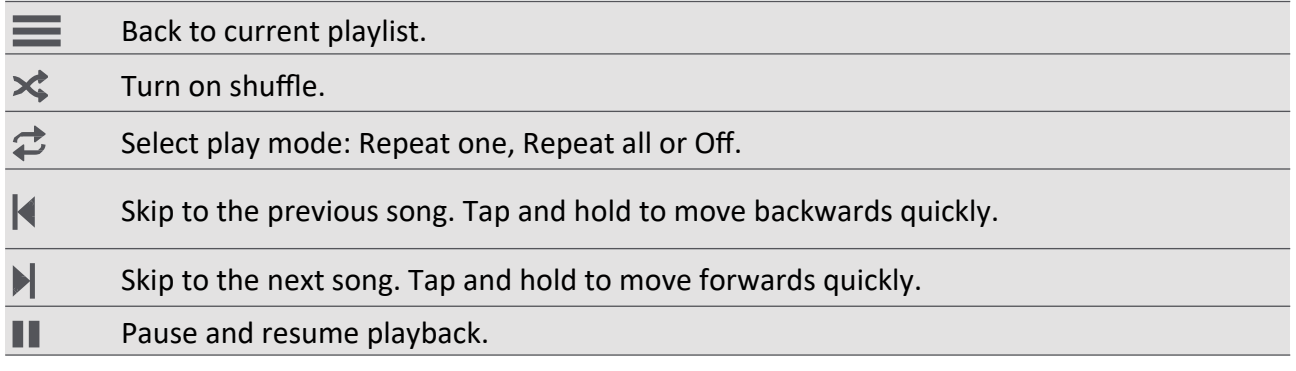

#### **Set a song as ringtone**

- 1. On the Home screen or list menu, tap  $\bullet$
- 2. Tap a song from the list.
- 3. Tap and select **Use as ringtone**.

### <span id="page-22-0"></span>**Delete a song**

- 1. Tap a song from the list.
- 2. Tap and select Delete.

## <span id="page-22-1"></span>**Your playlist**

## **Create a playlist**

- You can make your own playlist.
- 1. Tap a song from the list.
- 2. Tap and select Add to playlist.
- 3. On the pop-up screen, tap **New** to create a new playlist.
- 4. Enter a title and tap **Save**.

#### **Rename or delete the playlist**

- 1. Tap **Playlists** to view all your playlists.
- 2. Tap and hold the playlist you want to rename or delete.
- 3. Select **Rename**/**Delete** on the pop-up screen.

## <span id="page-23-0"></span>**8. Bluetooth**

## <span id="page-23-1"></span>**Bluetooth**

Your tablet can connect to a compatible Bluetooth device for exchanging data. Bluetooth creates a direct wireless connection between two devices over short distances.

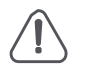

Do not use the Bluetooth feature for illegal purposes (for example, pirating copies of files or illegally tapping communications for commercial purposes).

## <span id="page-23-2"></span>**Pair with a Bluetooth device**

- 1. Tap **"Settings"**->**"Connected devices"**.
- 2. Tap to turn on or off **Bluetooth**.
- 3. A list of available Bluetooth devices will appear.
- 4. Select the device you wish to connect with.
- 5. Tap **Pair**. The pairing is made if your pairing request is accepted by the other device.

## <span id="page-23-3"></span>**Unpair with a Bluetooth device**

- 1. Select the device you want to unpair and then tap  $\frac{1}{1+r}$ .
- 2. Tap **Unpair**.

### <span id="page-23-4"></span>**Send data via Bluetooth**

#### 1. Tap **"Settings"**->**"Connected devices"**.

- 2. Tap to turn on or off **Bluetooth**.
- 3. Pair with a Bluetooth device.
- 4. Select the file you want to share.
- 5. Tap  $\leq$  to send the file via Bluetooth.
- 6. Select a device to start sending the file.

## <span id="page-23-5"></span>**Receive data via Bluetooth**

- 1. Tap **"Settings"**->**"Connected devices"**.
- 2. Tap to turn on or off **Bluetooth**.
- 3. Tap your tablet model to make it visible to all nearby Bluetooth devices.
- 4. Accept the request and pair with the other Bluetooth device.
- 5. Open notifications panel, tap **Accept**.

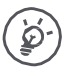

The files received via Bluetooth are stored in the Bluetooth folder.

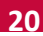

**8**

## <span id="page-24-0"></span>**9. Utilities**

<span id="page-24-1"></span>Use the clock app to set alarms, check the time of any location in the world, measure the duration of an event, or set a timer.

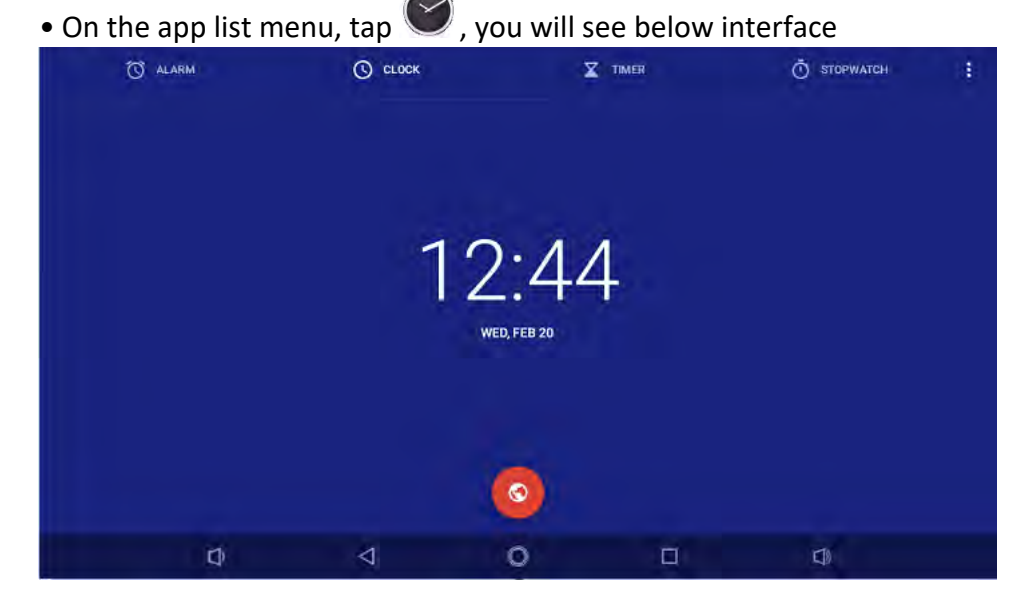

#### <span id="page-24-2"></span>**-Alarm**

You can set up one or more alarms.

#### **Set an alarm**

- 1. On the clock screen,  $\tan \theta$   $\circled{t}$  alarm.
- 2. Tap $\begin{array}{|c|c|c|}\n\hline\n\end{array}$  to add a new alarm.
- 3. Use the virtual digit keyboard to set the alarm time.
- 4. Tap **OK**.
- 5. If you want the alarm for multiple days, tap **Repeat**.

#### **Turn off an alarm**

- 1. Select the alarm you want to turn off.
- 2. Drag the slider to Off.

#### **Stop an alarm**

When the alarm rings,

- **-** Slide to  $\frac{1}{2}$ . The alarm stops.
- *Z* **-** Slide to *ZZ*  : The alarm will sound again after a specific length of time.

#### **Delete an alarm**

- 1. Tap and hold the alarm you want to delete.
- 2. Tap  $\blacksquare$ .

```
-Clock
```
Drag to set worldwide time, tap a country you chose and go back, you will see the local time. **-Timer**

Tap  $\circ$  a.ox is input the time you would like and then you will see it is in the time will go in the time will go from the time you set to 0 sec, when it is become 0, will have alarm sound andthe label will count as -1,-2...

-Stopwatch

Tap  $\Phi$  stopwards , then tap  $\Box$ , it will start to record the timing, tap to stop.

## <span id="page-25-0"></span>**Calendar**

You can create events and make plans on your calendar.

• On the Home screen or list menu,  $\tan \frac{1}{2}$  Tap  $\frac{1}{2}$  to change your calendar to day, week, month or agenda view.

## <span id="page-25-1"></span>**Create an event**

- 1. Go to  $\begin{array}{|c|c|} \hline \hline \hline \hline \end{array}$ , choose a date
- 2. Tap  $\overline{+}$  to create a new event.
- 3. Edit reminder settings.
- 4. Tap **Done** to save the event.

## <span id="page-26-0"></span>**Manage your events**

#### **Edit an event**

You can only edit events you have created.

- 1. While viewing your calendar,  $\tan \theta$  to change it to agenda view.
- 2. Tap the event your want to edit, and then tap  $\mathcal{L}$ .
- 3. Make changes to the event.
- 4. Tap **Done**.

#### **Delete an event**

• Select the event your want to delete, and then tap  $\mathbf{\hat{E}}$ .

#### **Clear all events**

• Go to  $\begin{bmatrix} 31 \\ -31 \end{bmatrix}$ , and then tap > **Clear** events.

#### **Share an event**

You can share a calendar event as a vCalendar via Bluetooth or as a file attachment via an e-mail or a message.

- 1. While viewing the calendar, tap  $\blacktriangleleft$  to change your calendar to Agenda view.
- 2. Select the event your want to share, and then tap  $\leq$ .
- 3. Choose how you want to send the event.

## <span id="page-27-0"></span>**10. Set up your tablet**

Use this app to control and customise your tablet's settings .

**-** On the Home screen or list menu, tap

## <span id="page-27-1"></span>**Networks & Internet**

#### **Wi-Fi**

Activate the Wi-Fi feature to connect to a Wi-Fi network and access the Internet or other network devices.

#### **More...**

Set up the following items.

#### • **Hotspot & tethering**

**USB tetherning/ Wi-Fi hotspot::** Share tablet's internet connection to other devies, drag the slider to turn on/off.

#### • **VPN**

Set up and manage virtual private networks (VPNs).

#### • **Airplane mode**

Activate airplane mode to disable all wireless functions on your device. You can use only nonnetwork features.

Airplane mode disables the wireless features in order to reduce potential interference with aircraft operations and other electrical equipment.

#### **Connected devices**

#### • **Bluetooth**

Activate the Bluetooth feature to exchange information over short distances.

#### • **Printing**

Connect print devices: Drag the slider to turn on/off the connection.

#### • **USB**

There are 3 options to use USB to , tag what you want

- a. Charge this device
- b. Transfer files
- c. Transfer photos (PTP)

#### <span id="page-27-2"></span>**Device**

#### **Sound**

- **-** Set the media volume, alarm volume and notification,
- **-** Set ringtones which you like
- **-** Drag the slider to turn on/off screen locking sounds, charging sounds, touch sounds.

#### **Display**

Change the settings to control the display and backlight on your device.

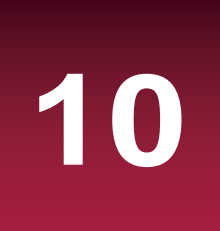

#### **Storage**

View memory information for your device and memory card. You can also format the memory card.

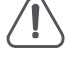

Formatting a memory card permanently deletes all data from it.

 $\odot$  The actual available capacity of the internal memory is less than the specified capacity because the operating system and default applications occupy part of the memory.

#### **Battery**

View the amount of battery power consumed by your device.

#### **Apps & notifications**

Manage running applications, move applications to or from the storage card, and install or uninstall programs.

#### <span id="page-28-0"></span>**Personal**

#### **Location**

Select the sources to use when determining your location.

- **-** Access to my location: Set to use Wi-Fi and/or mobile networks for finding the current location.
- **-** GPS satellites: Set to use the GPS satellite for finding the current location.

**-** Wi-Fi & mobile network location: Let apps use Google's location service to estimate your location faster.

#### **Security**

Set a screen lock or manage the credential storage.

#### <span id="page-28-1"></span>**Accessibility**

Use these settings when you have downloaded and installed an accessibility tool, such as a screen reader that provides voice feedback. You can turn accessibility functions or services on or off.

## <span id="page-28-2"></span>**Accounts**

Add and manage your e-mail, Google, Face-book and Twitter accounts.

#### <span id="page-28-3"></span>**System**

#### **Language & input**

In system, set the operating system language and region. You can also set on-screen keyboard options.

#### **Date & time**

Access and alter the following settings to control how the device displays the time and date.

- **-** Automatic date & time: Automatically update the time and date when moving across time zones.
- **-** Set date: Set your local date manually.
- **-** Set time: Set your local time manually.
- **-** Select time zone: Set your local time zone.
- **-** Use 24-hour format: Display time in 24-hour format.

#### **Backup**

Change the settings for managing settings and data.

- **-** Back up my data: Set to back up settings and application data to the Google server.
- **-** Backup account: Set up or edit your Google backup account.

#### **Reset options**

- **-** Reset Wi-Fi, mobile & Bluetooth
- **-** Reset app preferences: Set to restore settings and application data when the applications are reinstalled on the device.
- **-** Factory data reset: Reset settings to the factory default values and delete all data.

#### **About tablet**

Access device information and update device software. View different information about the tablet, such as the battery, legal information, model number, software version, baseband version and build number.

## <span id="page-30-0"></span>**11. Specifications**

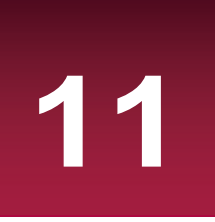

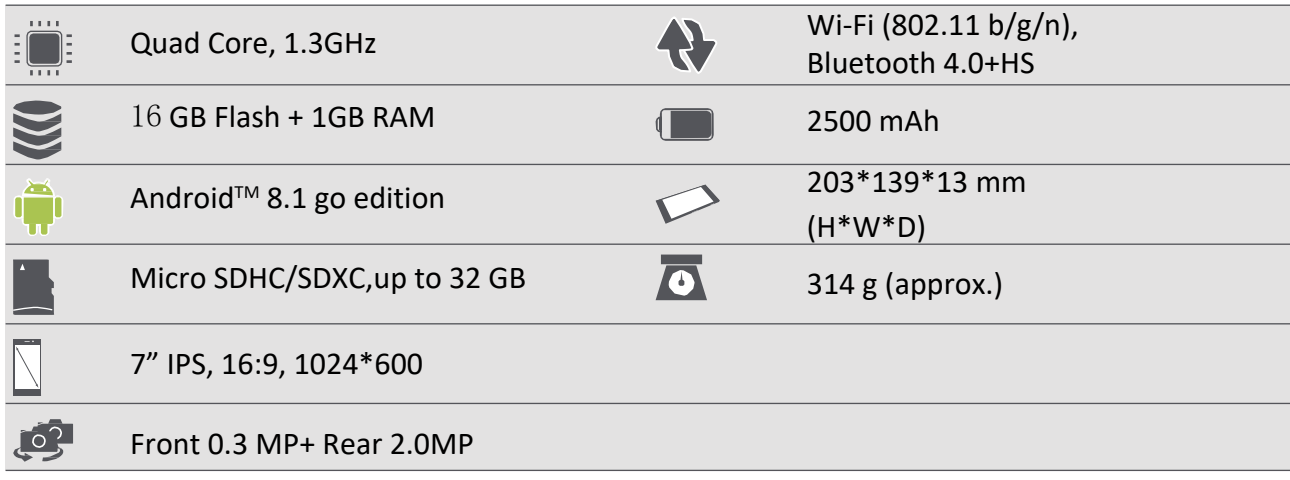

## <span id="page-31-0"></span>**12. Specific Absorption Rate Information**

### <span id="page-31-1"></span>**International standards**

THIS MOBILE Tablet MEETS THE INTERNATIONAL RECOMMENDATIONS FOR EXPOSURE TO RADIO WAVES.

Your mobile tablet is a radio transmitter and receiver. It is designed and manufactured not to exceed the limits for exposure to radio frequency (RF) energy defined by the international standards. These recommendations have been established by the International Commission on Non-Ionizing Radiation Protection (ICNIRP) and, the Institute of Electrical and Electronics Engineers (IEEE) that forecast a substantial safety margin for assuring the protection of all persons, regardless of age and health. The exposure recommendations for mobile tablets use a measurement unit known as the Specific Absorption Rate (SAR). The SAR limit recommended by the ICNIRP for the mobile tablets used by the general public is **2.0W/kg averaged over ten grams of tissue and, is 1.6W/kg averaged over one gram of tissue** by IEEE Std 1528 for the head. Tests for SAR have been conducted using recommended operating positions with the mobile tablet transmitting at its highest certified power level in all tested frequency bands. Although the SAR is determined at the highest certified power level, the actual SAR levels of the mobile tablet while operating are generally below the maximum SAR value. This is because the tablet is designed to operate at multiple power levels so as to use only the power required to reach the network. In general, the closer you are to a base station antenna, the lower the power output. While there may be differences between the SAR levels of various tablets and at various positions, they all meet the international protection standards for exposure to radio waves.

# <span id="page-32-0"></span>**13. Troubleshooting**

#### **The display shows BLOCKED when you switch on the tablet**

Somebody tried to use your tablet but did not know the PIN code nor the unblocking code (PUK). Contact your service provider.

#### **The display shows IMSI failure**

This problem is related to your subscription. Contact your operator.

#### **The network symbol is not displayed**

The network connection is lost. Either you are in a radio shadow (in a tunnel or between tall buildings) or you are outside the network coverage area. Try from another place, try to reconnect to the network (especially when abroad), or contact your network operator for assistance/ information.

#### **The touch screen responds slowly or improperly**

If your device has a touch screen and the touch screen is not responding properly, try the following:

- Remove any protective covers from the touch screen. Protective covers may prevent the device from recognising your inputs and are not recommended for touch screen devices.
- Ensure that your hands are clean and dry when tapping the touch screen.
- Restart your device to clear any temporary software bugs.
- Ensure that your device software is upgraded to the latest version.
- If the touch screen is scratched or damaged, take it to your local dealer.

#### **Your battery seems to over heat**

You might be using a charger that was not intended for use with your tablet. Make sure you always use the authentic accessory shipped with your tablet.

#### **You can not receive and/or store JPEG pictures**

A picture may not be accepted by your tablet if it is too large, if its name is too long, or if it does not have the correct file format.

#### **When charging, the battery icon shows no bar and the outline is flashing**

Only charge the battery in an environment where the temperature does not go below 0°C (32°F) or above 45°C (113°F). In other cases please contact your tablet supplier.

**13**

#### **Your tablet does not work well in your car**

A car contains many metallic parts that absorb electromagnetic waves which can affect the tablet's performance. A car kit is available to provide you with an external antenna and enables you to make and receive phone calls without handling the handset.

Check with the local authorities whether or not you are allowed to use the tablet while driving.

#### **Your tablet is not charging**

If the battery is completely flat, it might take several minutes of precharge (up to 5 minutes in some cases) before the charging icon is displayed on the screen.

#### **The picture captured with the tablet camera is not clear**

Make sure that the camera lens on both sides is clean.

#### **When you turn on your device or while you are using the device, it prompts you to enter one of the following codes:**

**-** Password: When the device lock feature is enabled, you must enter the password you set for the device.

#### **Your device freezes or has fatal errors**

If your device freezes or hangs, you may need to close programs or reset the device to regain functionality. If your device is frozen and unresponsive, press and hold the Power button for 8-10 seconds. The device reboots automatically.

If this does not solve the problem, perform a factory data reset. On the list menu, tap Settings > Back up & reset > Factory data reset > Reset device > Erase everything.

#### **Another Bluetooth device is not located**

- Ensure that the Bluetooth wireless feature is activated on your device.
- Ensure that the Bluetooth wireless feature is activated on the device you wish to connect to, if necessary.
- Ensure that your device and the other Bluetooth device are within the maximum Bluetooth range (10 m).

#### **A connection is not established when you connect the device to a computer**

- Ensure that the USB cable you are using is compatible with your device.
- Ensure that you have the proper drivers installed and updated on your computer.
- If you are a Windows XP user, ensure that you have Windows XP Service Pack 3 or higher installed on your computer.
- Ensure that you have Windows Media Player 10 or higher installed on your computer.